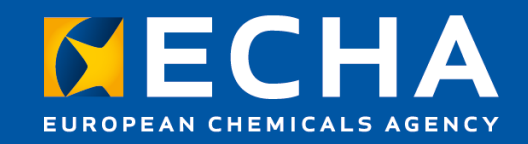

### SCIP database overview: *How to prepare and submit SCIP Notifications*

Tietojen toimittaminen SVHC-aineita sisältävistä esineistä SCIP-tietokantaan, Webinaarin (9 November 2021)

Clara Rueda Submission and Processing Unit European Chemical Agency (ECHA)

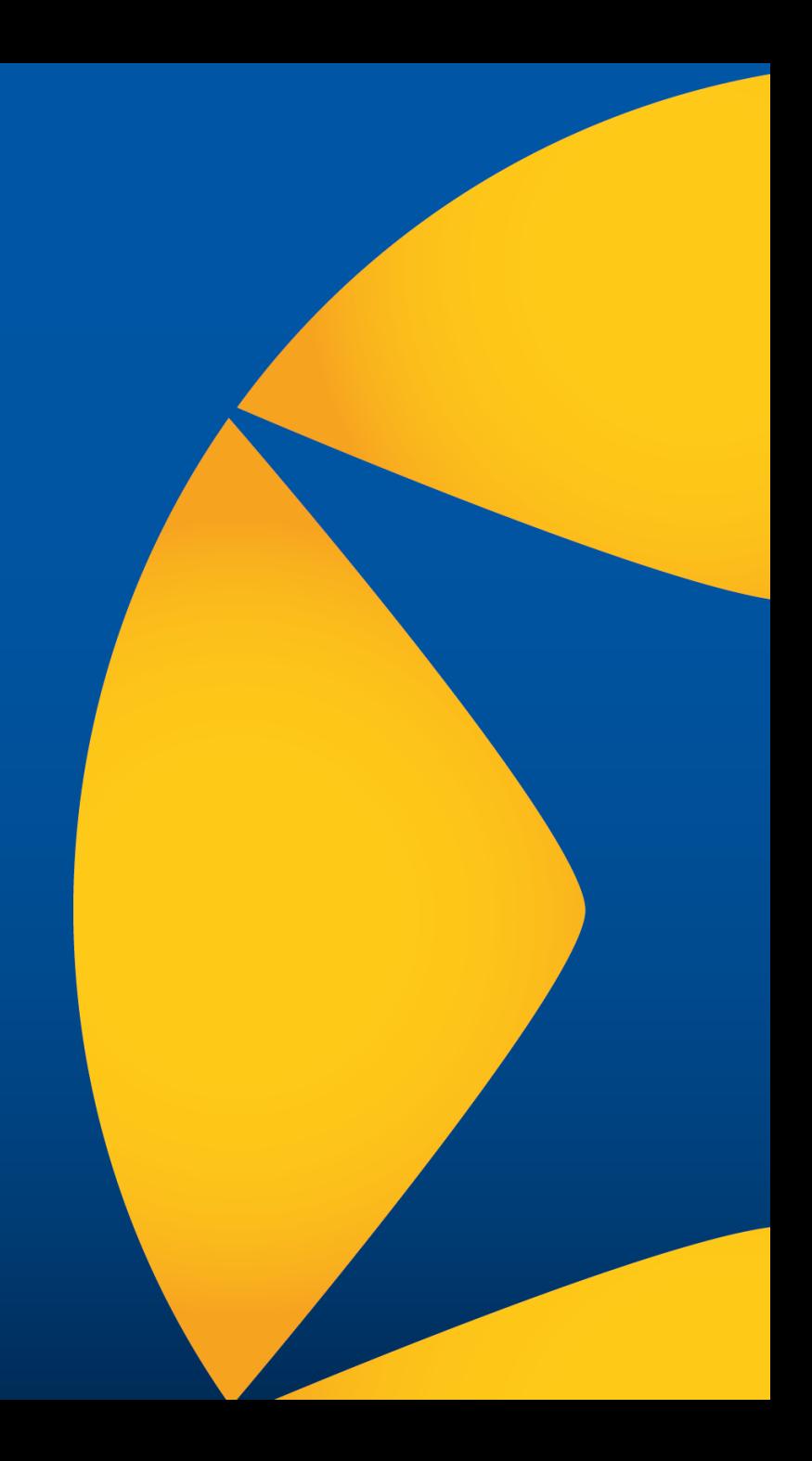

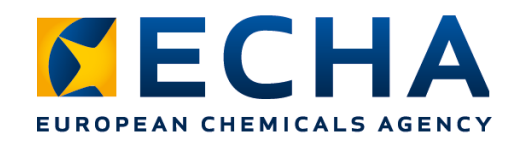

## **Agenda**

- Introduction to SCIP
- Steps to submit a SCIP notification
	- Demo on simplification strategies
- Take home messages

# **Introduction to**

Database of information on **S**ubstances of **C**oncern **I**n articles, as such or in complex objects (**P**roducts)

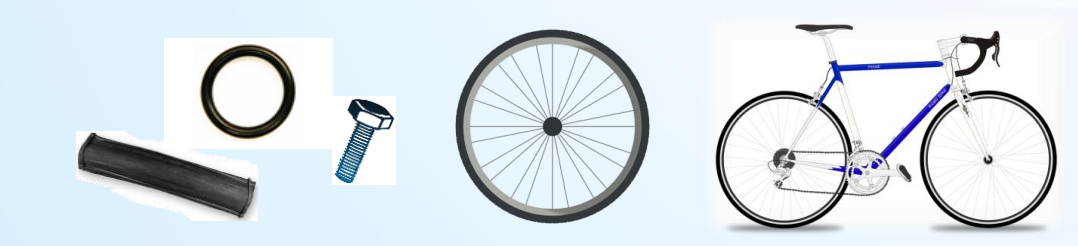

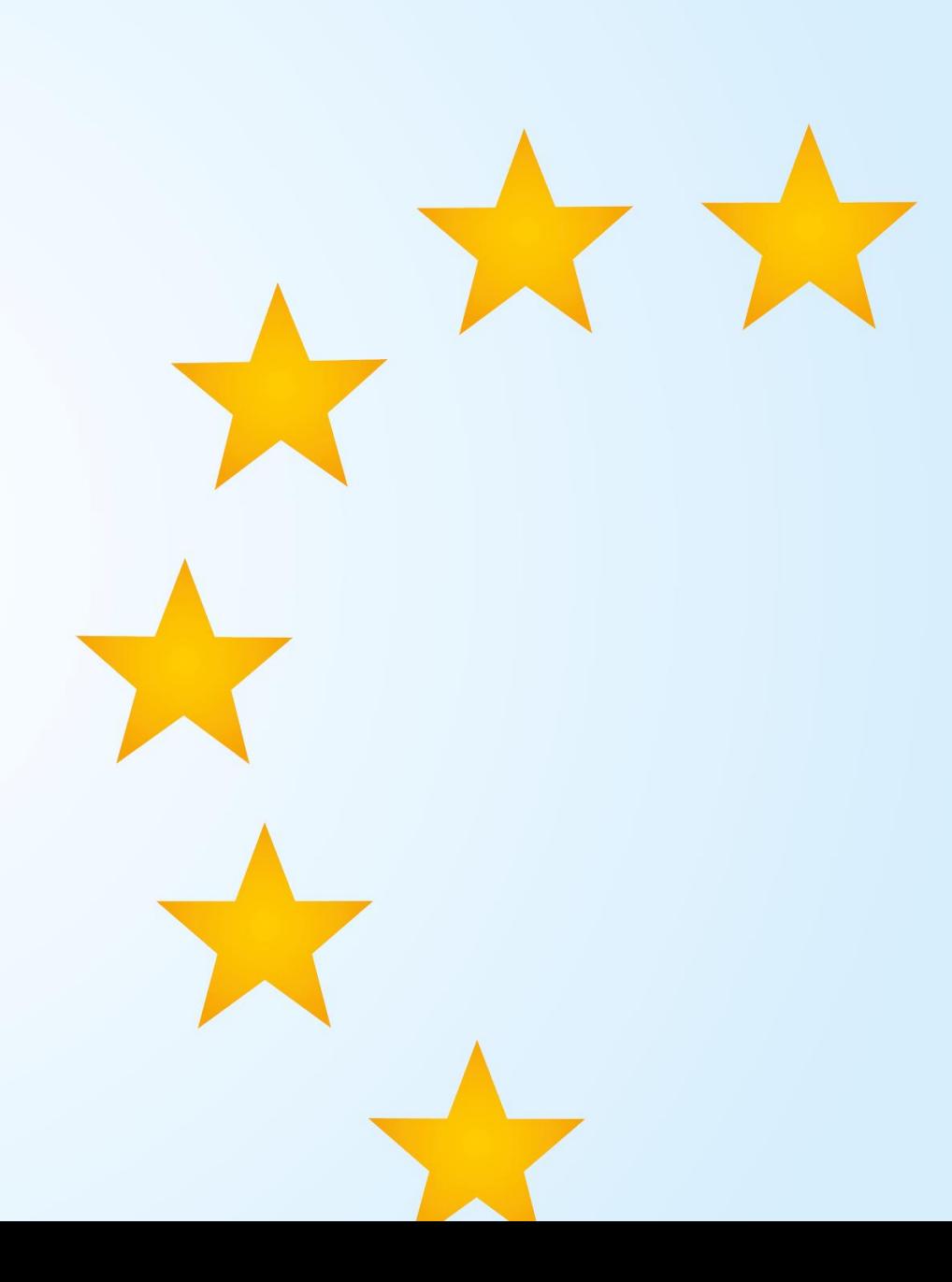

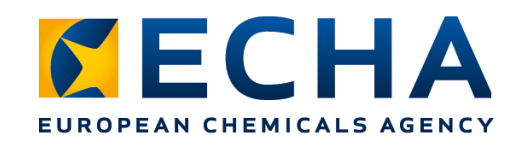

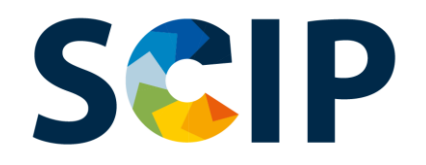

### **Objectives**

**Ensure** that the **information on SVHC** is available throughout the **whole lifecycle** of products and materials, including at the waste stage. **Reduce SVHC content** in materials and products, including recycled materials.

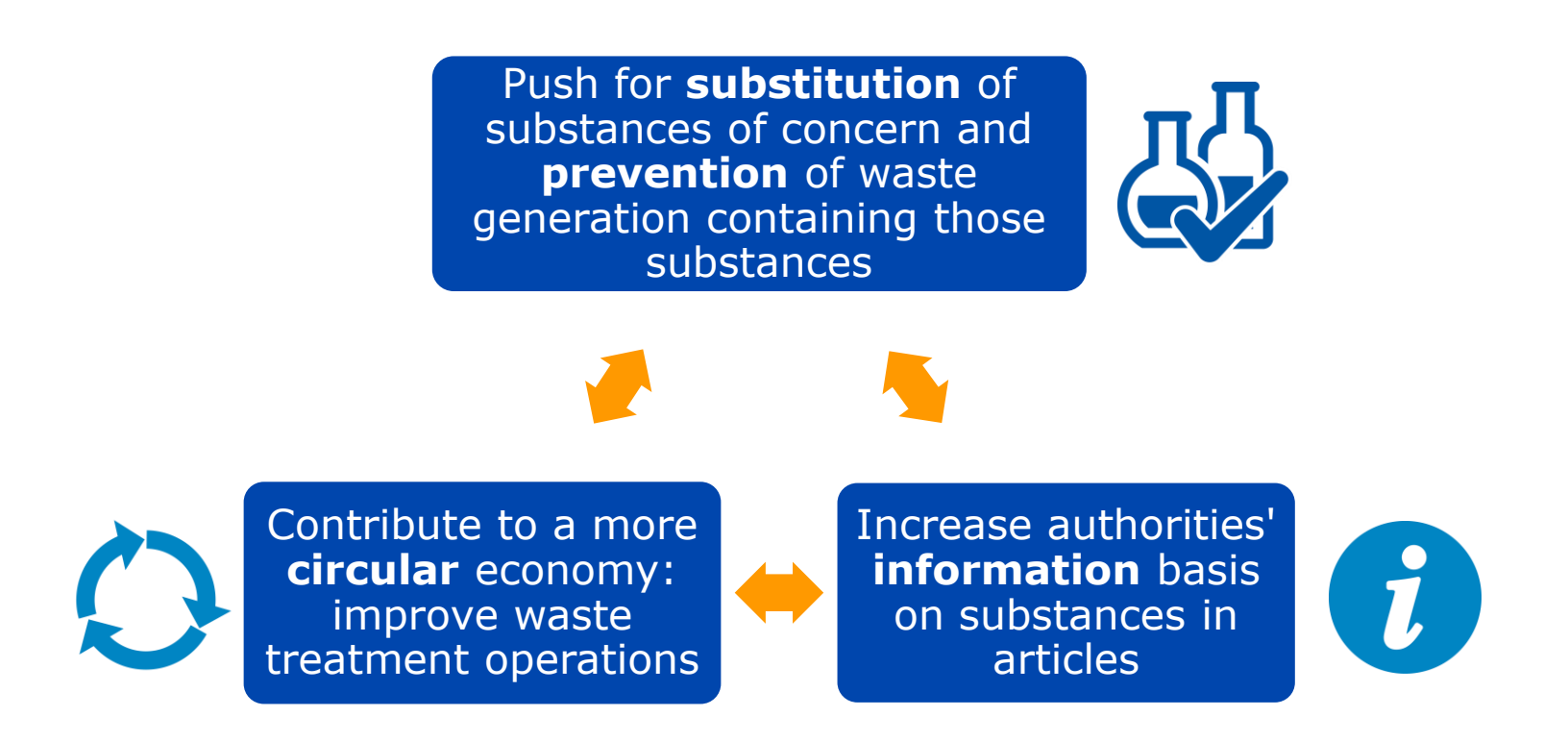

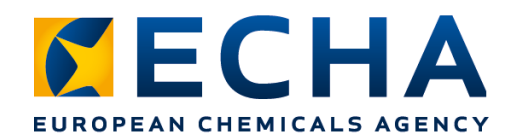

### **Revised Waste Framework Directive**

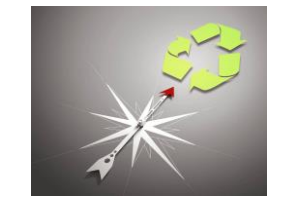

(Directive 2008/98/EC (WFD), Articles 9(1)(i))

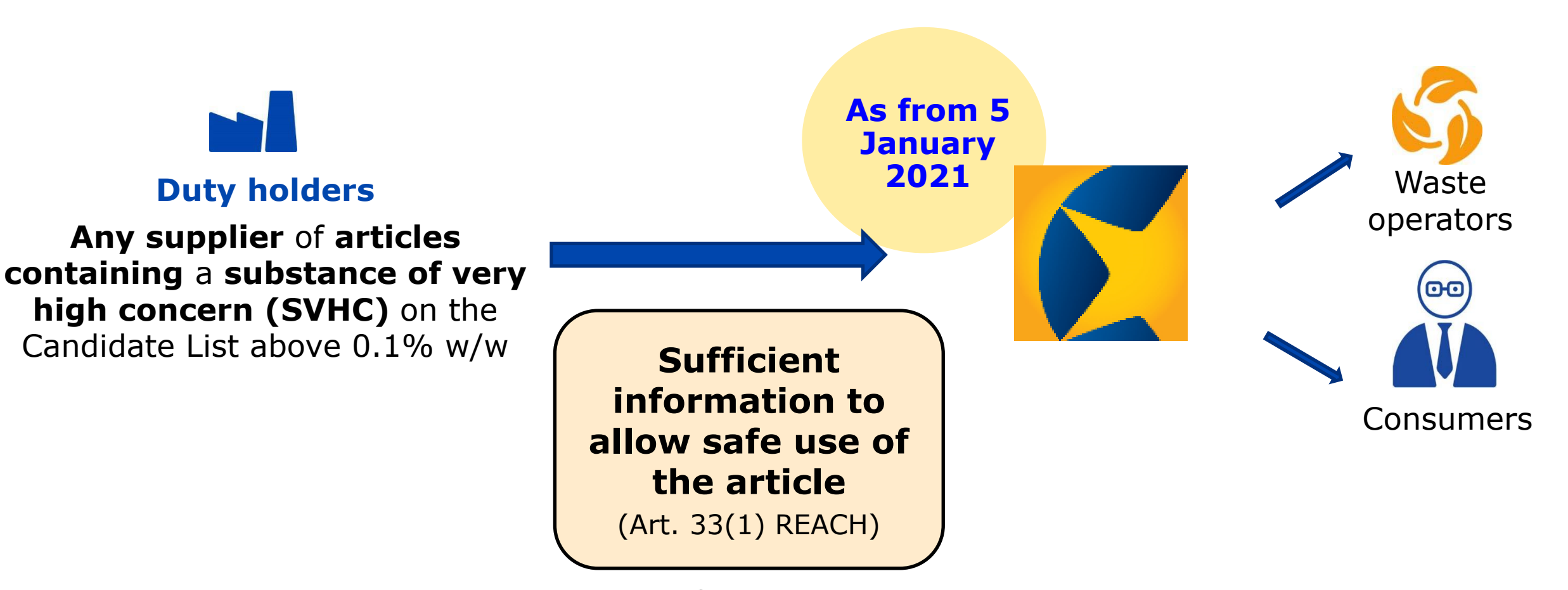

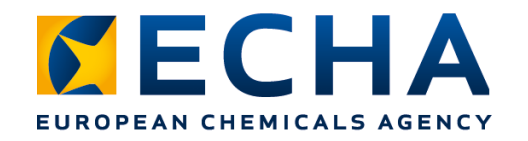

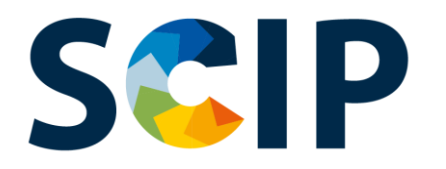

### **SCIP database overview**

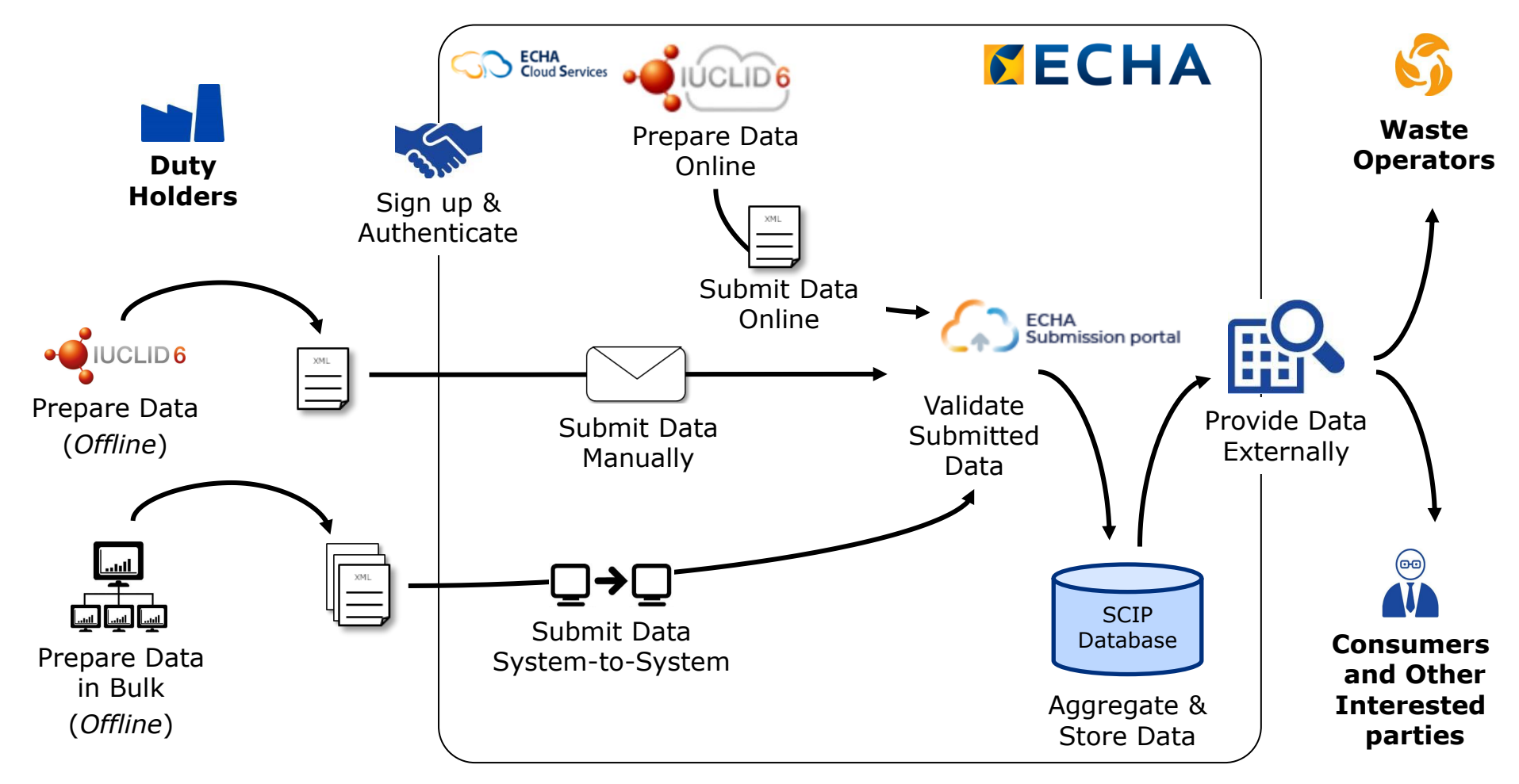

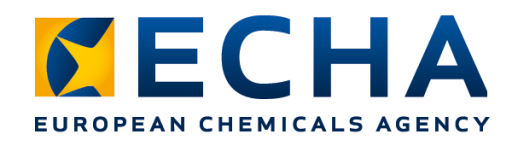

## **Number of notifications**

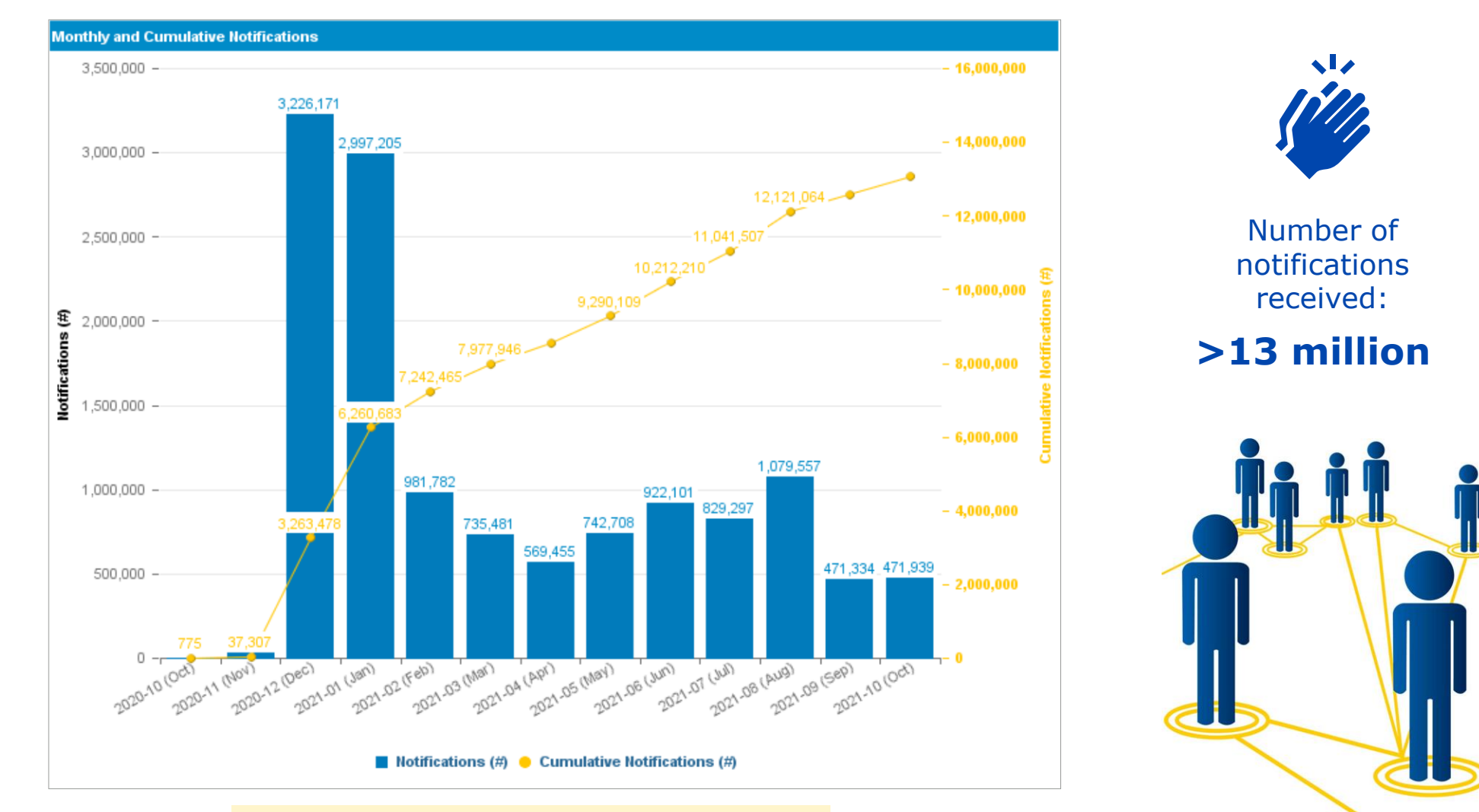

Time period: 26.10.2020 – 22.10.2021 **7** 7

## **Steps to submit a SCIP notification**

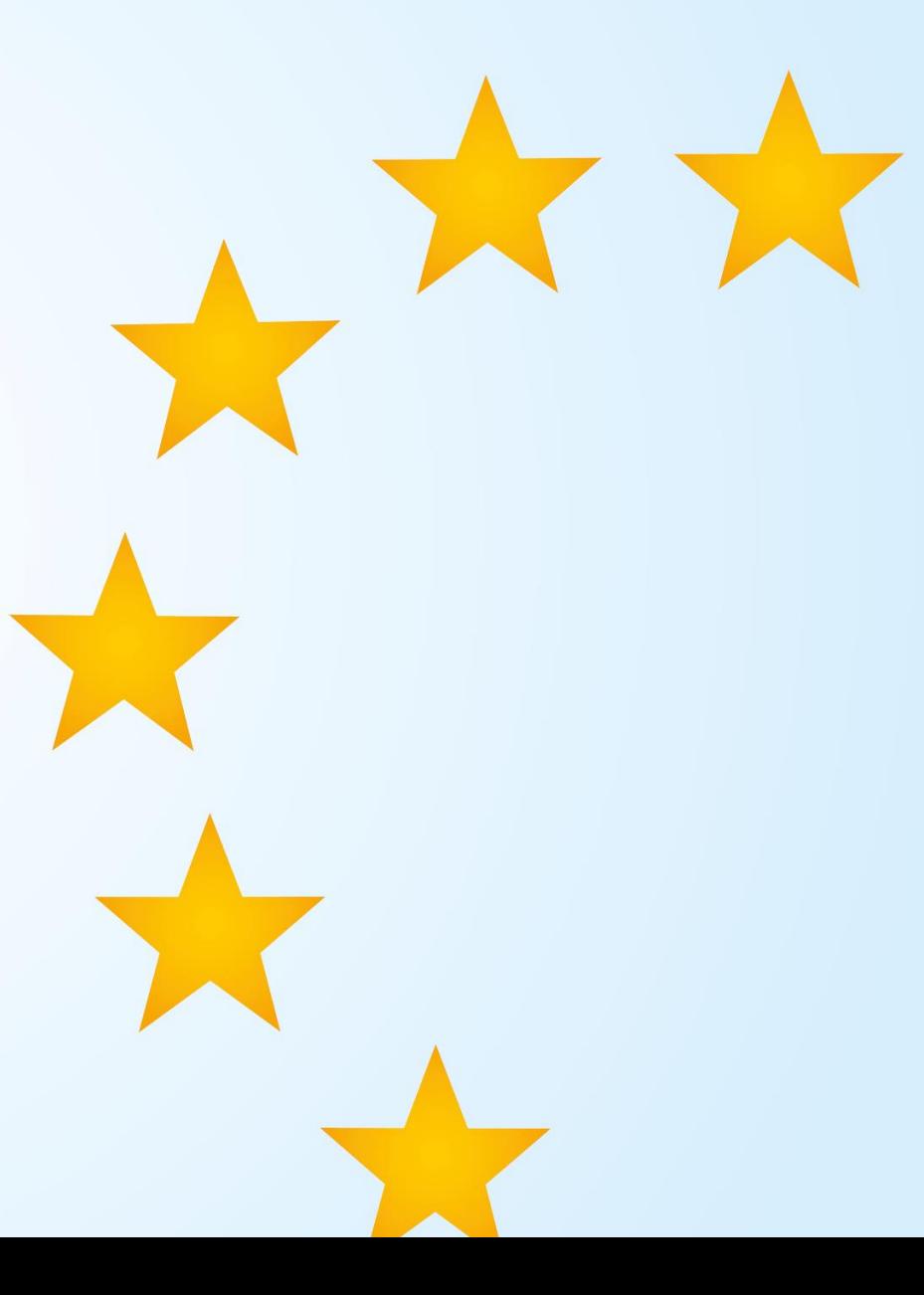

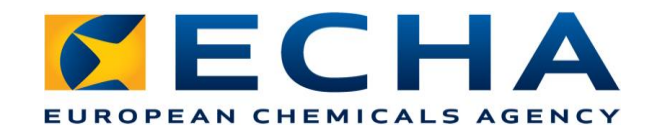

### **1. Know your duty**

- When does the SCIP notification apply?
- Who needs to submit?
- What information is required?

### **2. Select the appropriate tool**

- Tools to prepare and submit notifications
- Tools to refer to data already submitted (Simplification strategies)

### **3. Learn and use the tools**

## **1. Know your duty**

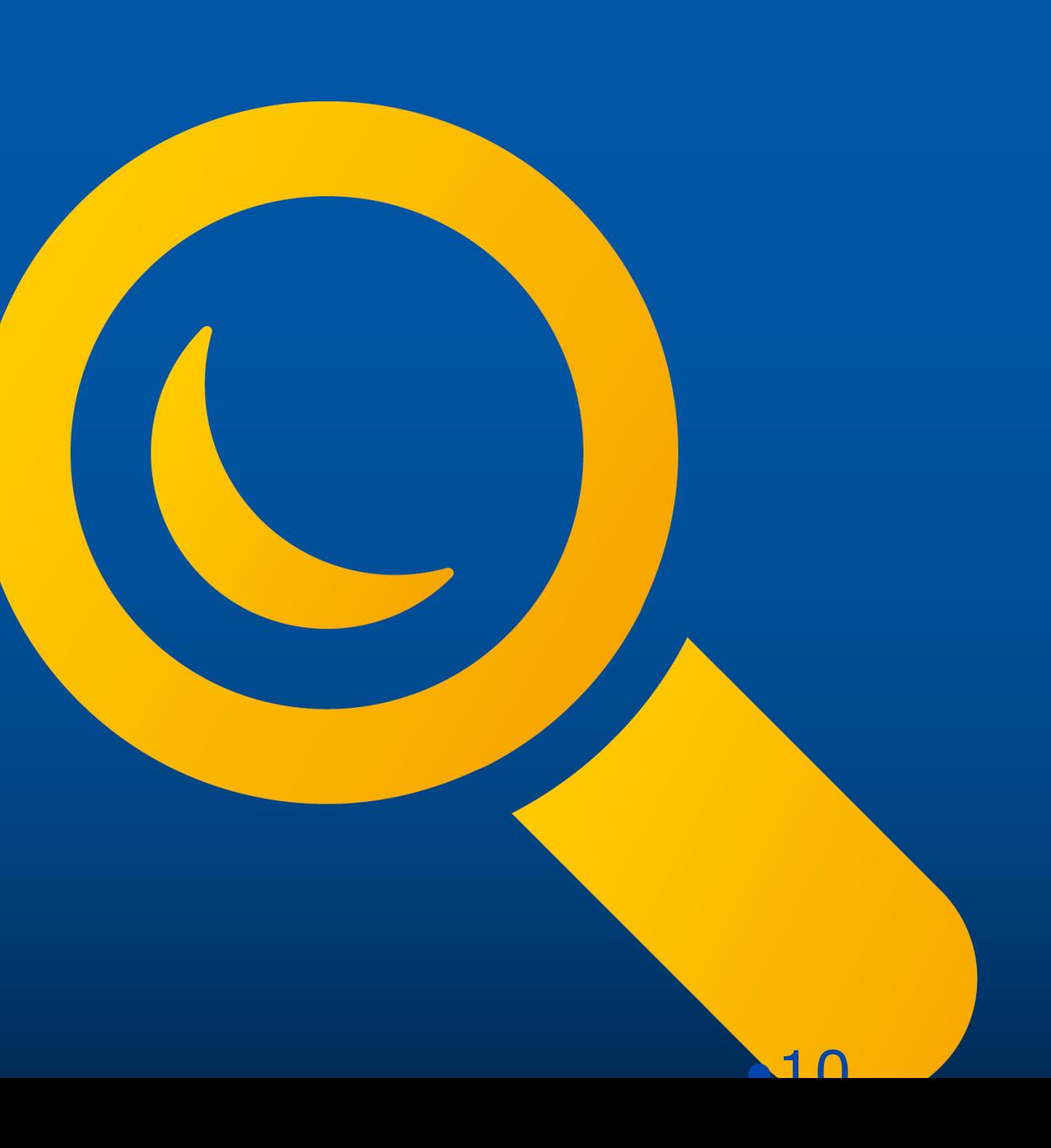

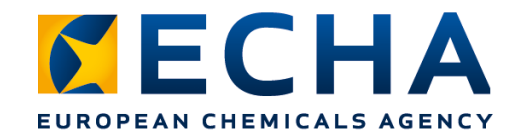

## **When does the SCIP notification duty apply?**

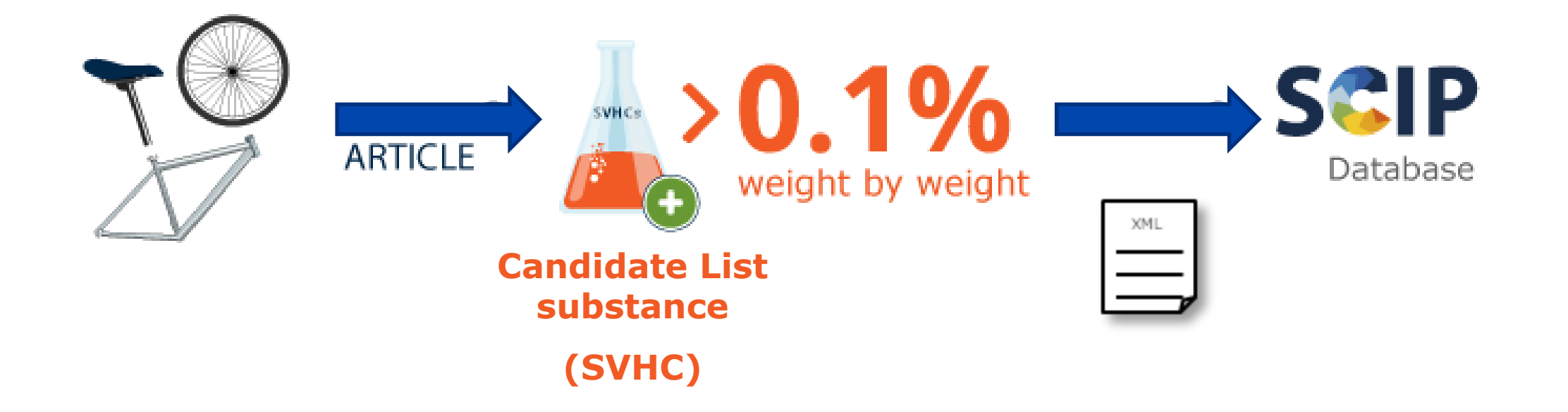

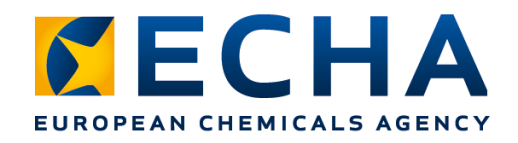

## **Who needs to submit?**

**Any supplier** of **articles containing** above 0.1% w/w of a **substance of very high concern** on the Candidate List

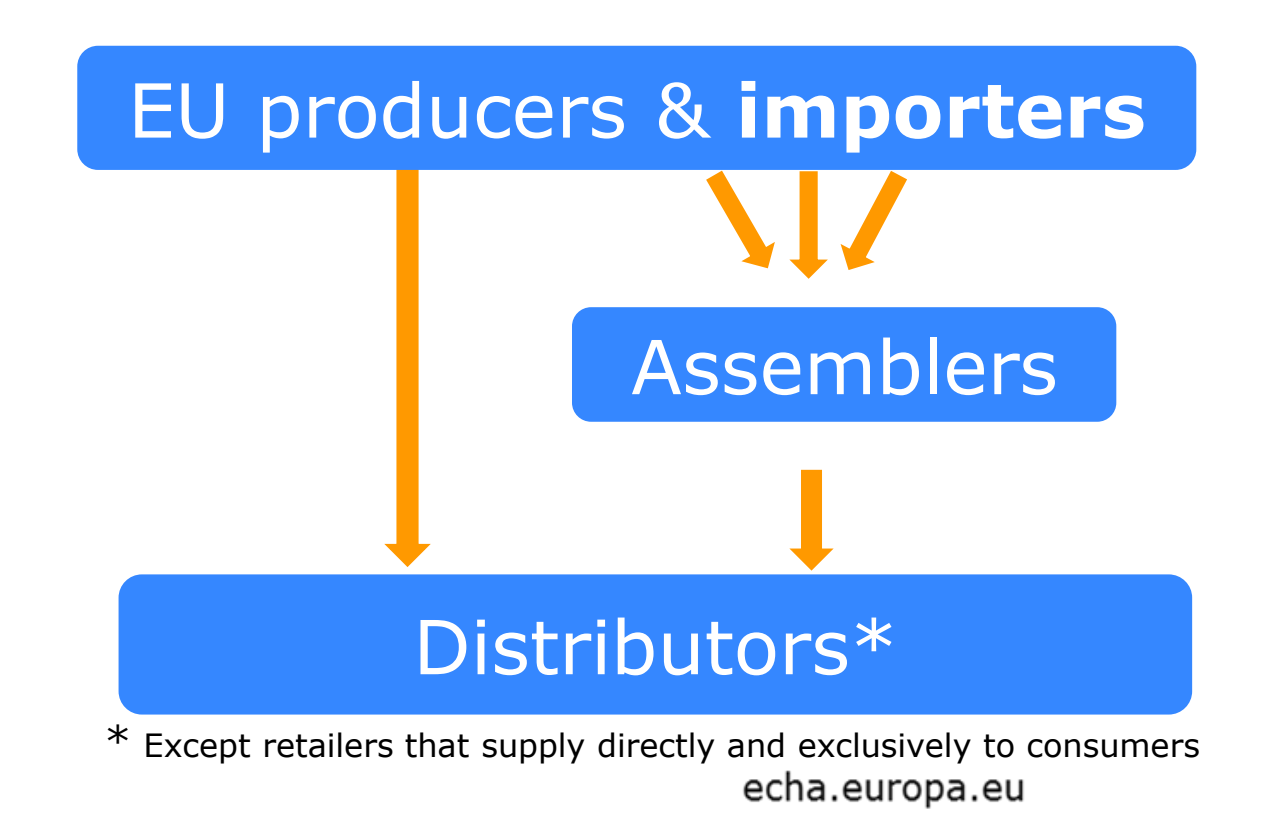

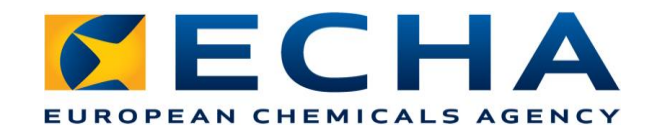

### **Know and understand the Information requirements**

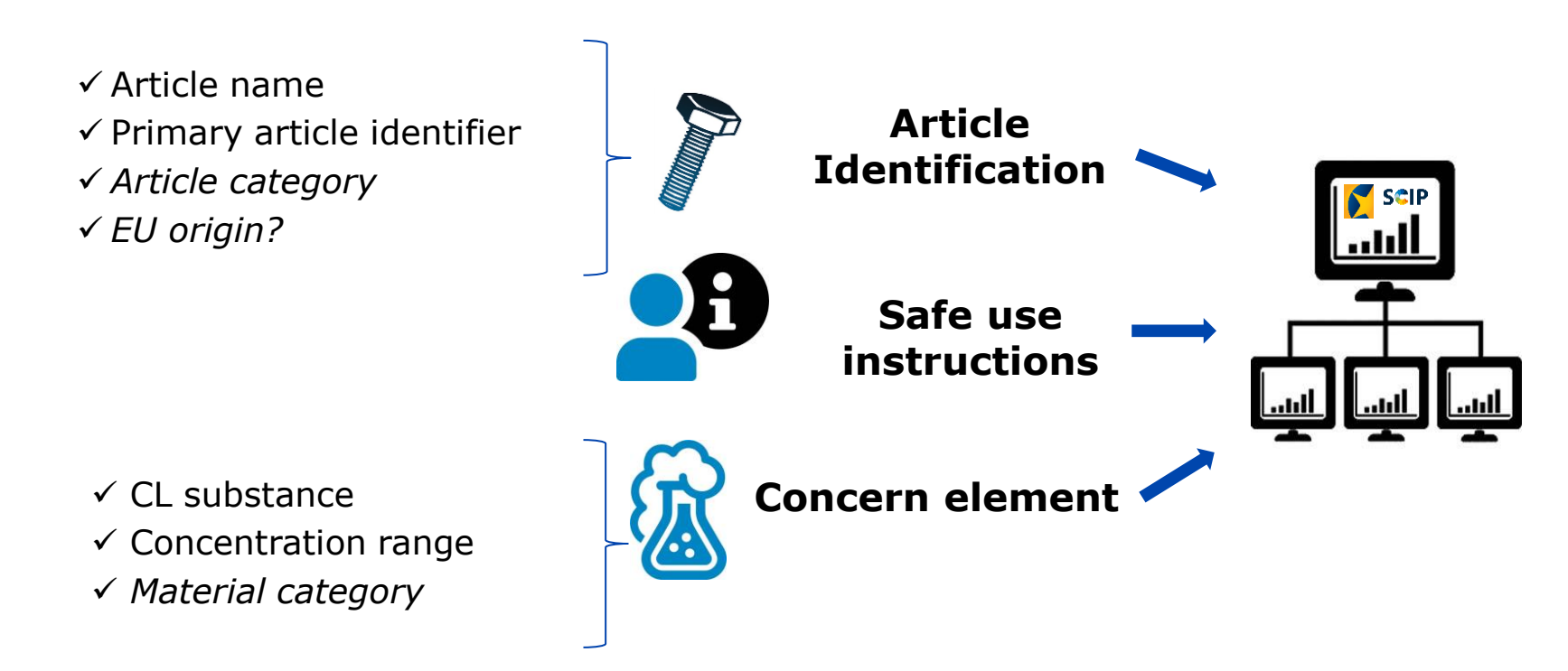

*Requirements for SCIP notifications and* 

*Dissemination and confidentiality in the SCIP Database are available on our [website](https://echa.europa.eu/scip-support)* 

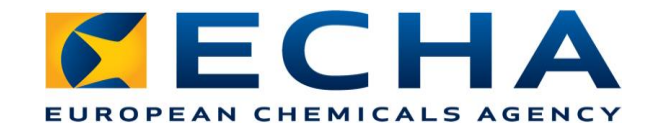

### **Structure your notification, prepare your data**

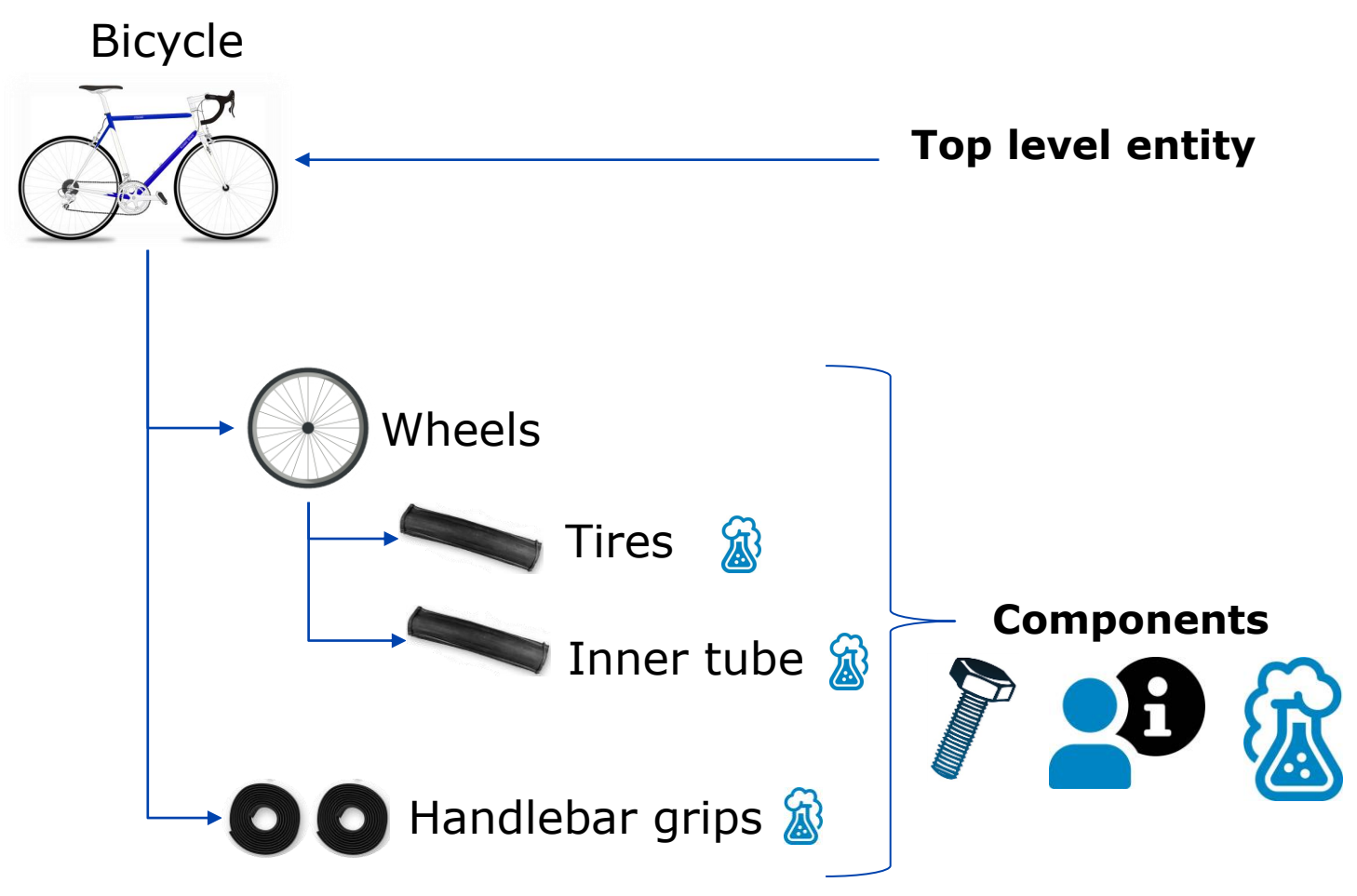

#### echa.europa.eu

#### E.g. Bicycle

**Name**: RB Blue steel 26" Bicycle Other names: Brand: EUB & Model: Blue steel 26" **Primary article identifier type & value EAN: 56699887** Other article identifiers: Catalogue number 33-33-66T **Article category***:* 87 12 00 30 (CN/Taric code) Characteristics: Blue, 2m length, Picture, 26" **Safe user instructions**, disassembling instructions

#### E.g. Handlebar grips

**Primary article identifier type & value**: EAN: 332288995 Article category:84149990

**Safe use instructions:** Under normal conditions of use of the Handlebar grip it is not expected to pose a significant risk to human health or the environment.

**Candidate list substance:** Diisobutyl phthalate, CAS 84-69-5

**Concentration range:**  $\geq 0.1\%$  w/w and < 10.0 % w/w **Material category:** plastic (and polymers)> polyvinylchloride (pvc), soft

**Additional material characteristics:** thermoplastic

## **2. Select the appropriate tool**

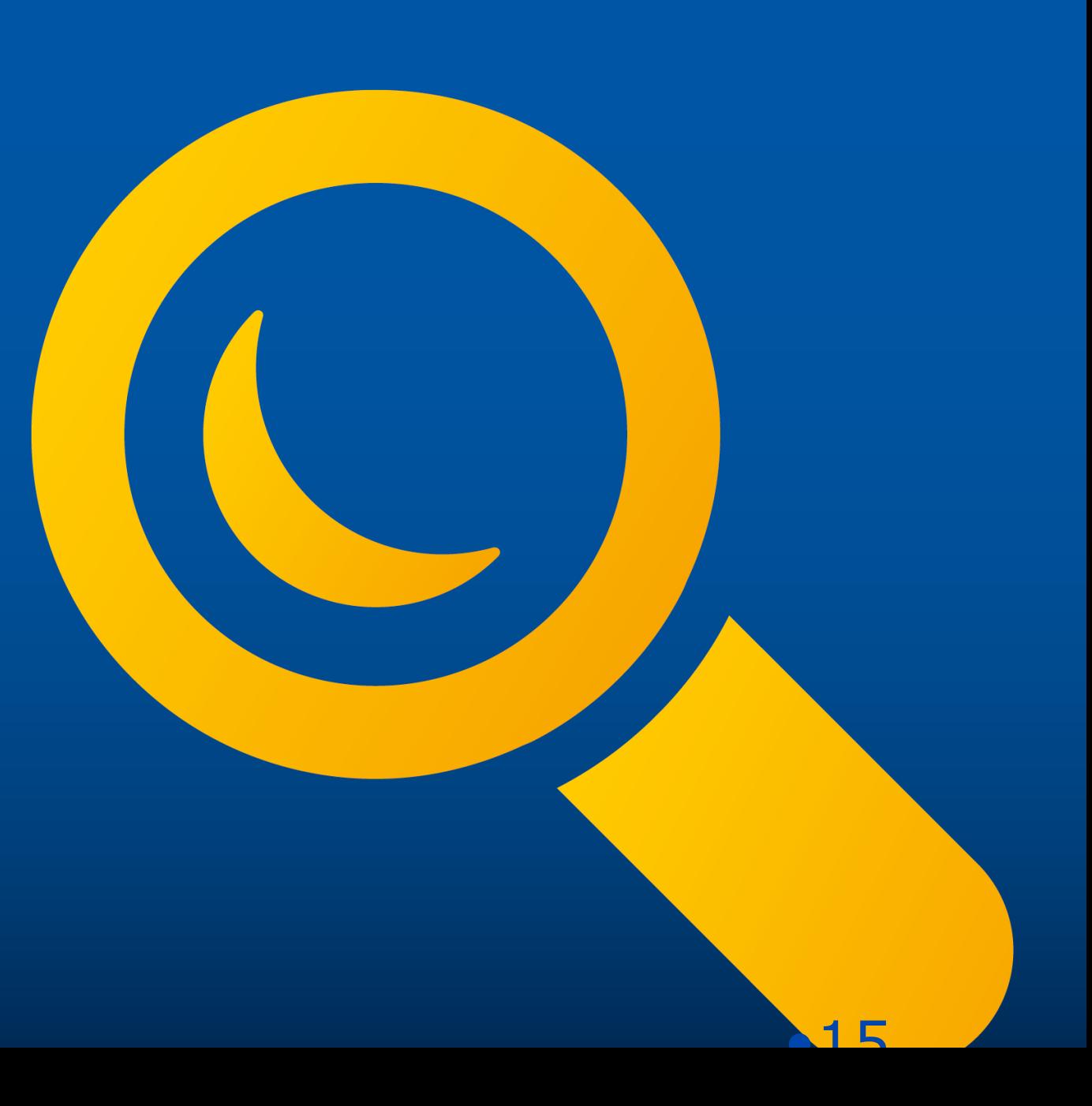

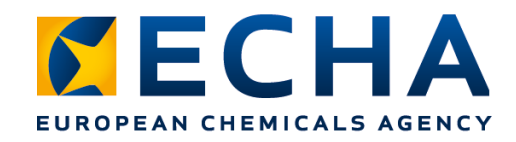

### **Which solution fits your needs to prepare a SCIP notification?**

#### **1.Preparing your notification online in IUCLID Cloud**

ECHA Cloud services provide a IUCLID Cloud instance for preparing SCIP notifications

#### **2. Preparing your notification in IUCLID 6 (Server & Desktop)**

The SCIP notification can also be prepared 'offline' in the company's own IT infrastructure More: [IUCLID 6 website](https://iuclid6.echa.europa.eu/home)

#### **3. Preparing your notification for using systemto-system submission**

Companies can create SCIP notification dossiers according to the harmonised format and submit them to the ECHA Submission Portal, using the system-to-system service

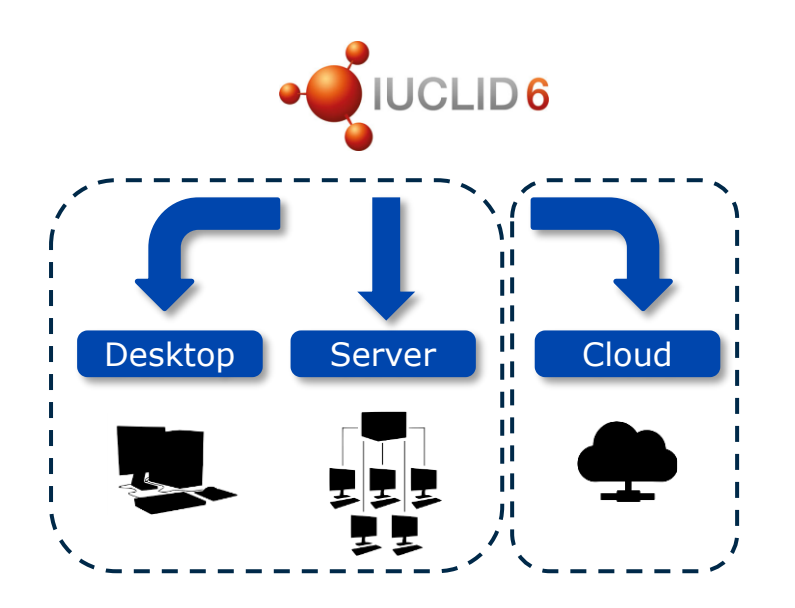

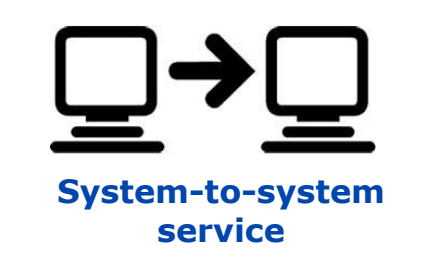

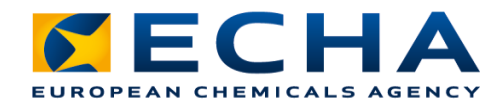

### **Use simplification strategies: Refer to data already submitted**

#### ✓ **Simplified SCIP notification (SSN)**

If an article is not changed, the duty holder can benefit from a simplified notification referring to the data submitted by his supplier, without preparing a dossier (e.g. useful for distributors, companies belonging to the same corporate group)

#### ✓ **'Referencing' in a SCIP notification dossier**

If an article (already notified by a supplier) is incorporated into a complex object, the duty holder can refer to the submitted data without re-entering it.

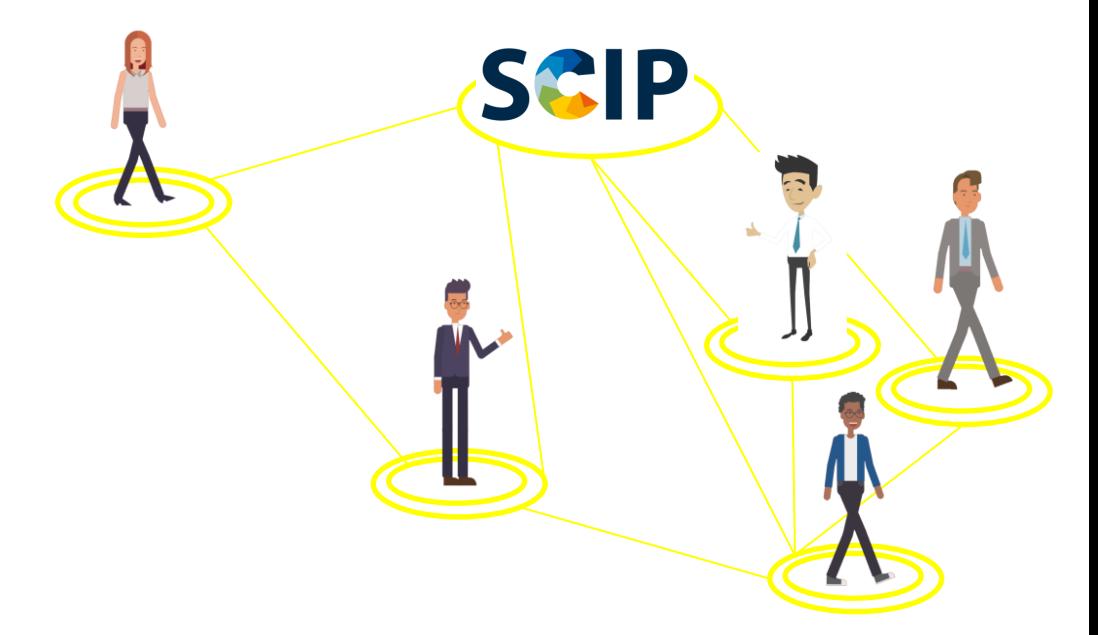

Each duty holder is responsible for the information submitted. It is up to the individual actors in the supply chain, or otherwise, to enter into the necessary arrangements, if considered needed, to use these voluntary tools.

*Tools to refer to SCIP data already submitted to ECHA available on our [website](https://echa.europa.eu/documents/10162/13567/tools_to_refer_to_already_submitted_sip_data_en.pdf/50ca0226-83d4-d967-f45e-203d04717ddd)* 

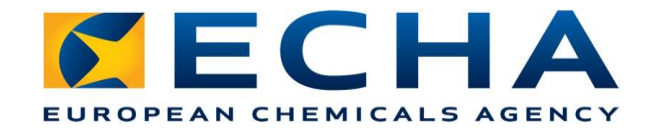

### **Use SCIP database to search**

 $\checkmark$  Look at the previously submitted data before you refer to it **Coming later**: SCIP database will allow to search by SCIP number

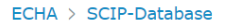

**DISSEMINATION PLATFORM** 

**WFD - Waste Framework Directive** 

#### **SCIP Database**

Articles containing substances of very high concern (SVHCs) on the Candidate List at a concentration above 0.1% weight by weight (w/w) placed on the EU market notified according to Article 9(1)(i) of the Waste Framework Directive 2008/98/EC

**ARTICLES NOTIFIED ABOUT** 

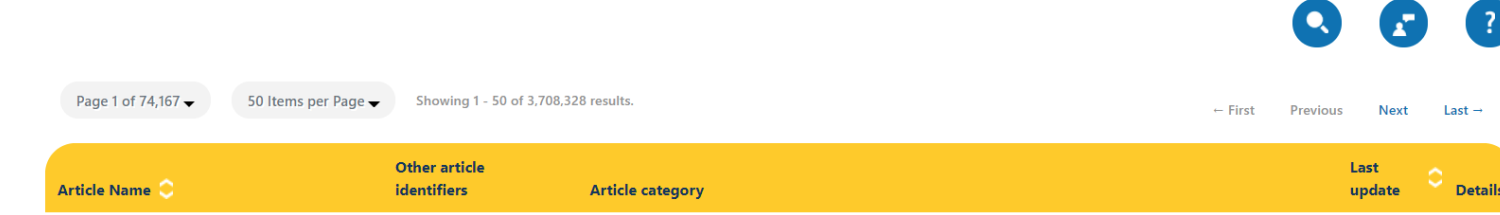

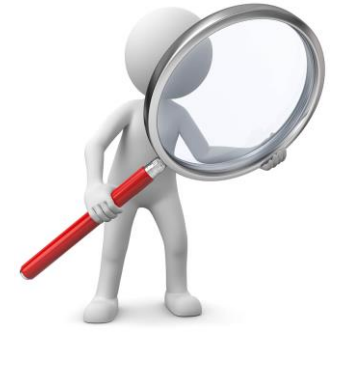

18

## **3. Learn and use the tools**

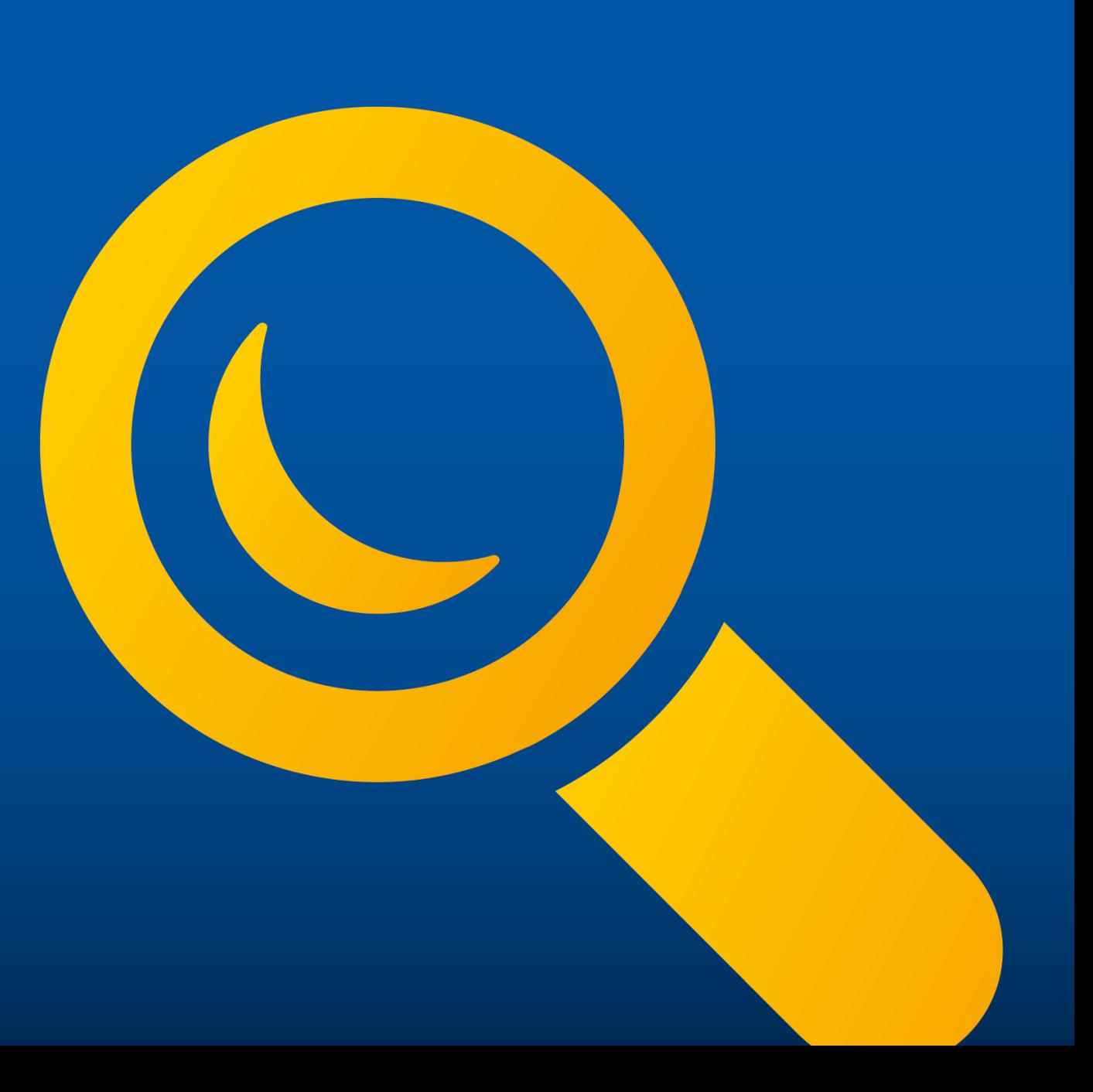

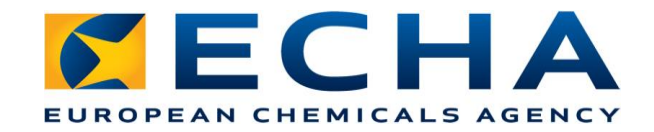

### **'Referencing' in a SCIP Notification**

- **Target user**: Assemblers, complex objects producers
- **In which situations can it be used?** Only applicable to articles which do not suffer any changes on the physical form nor composition when they are incorporated in complex objects

#### • **How does it work?**

During the creation of a SCIP notification for a complex object, an article that has already been submitted to ECHA can be included To be done via an alphanumeric identifier that the supplier receives after notification

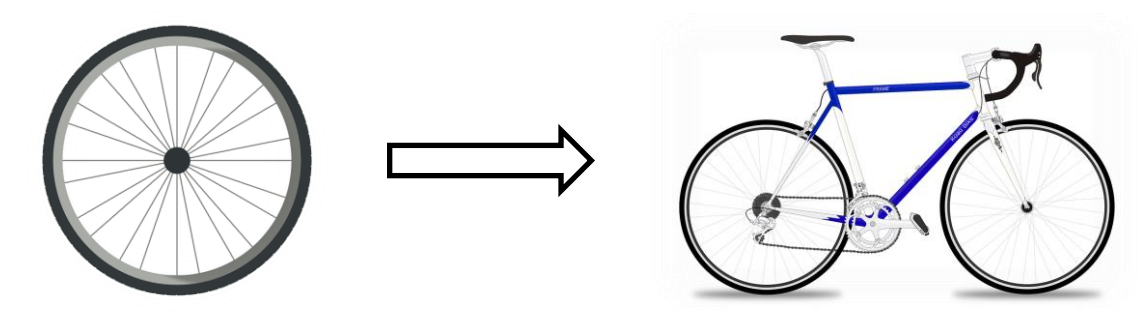

echa.europa.eu

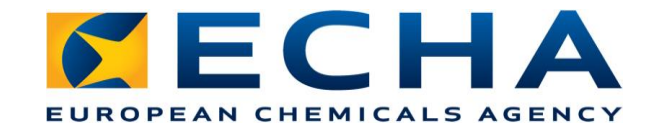

### **Referencing overview**

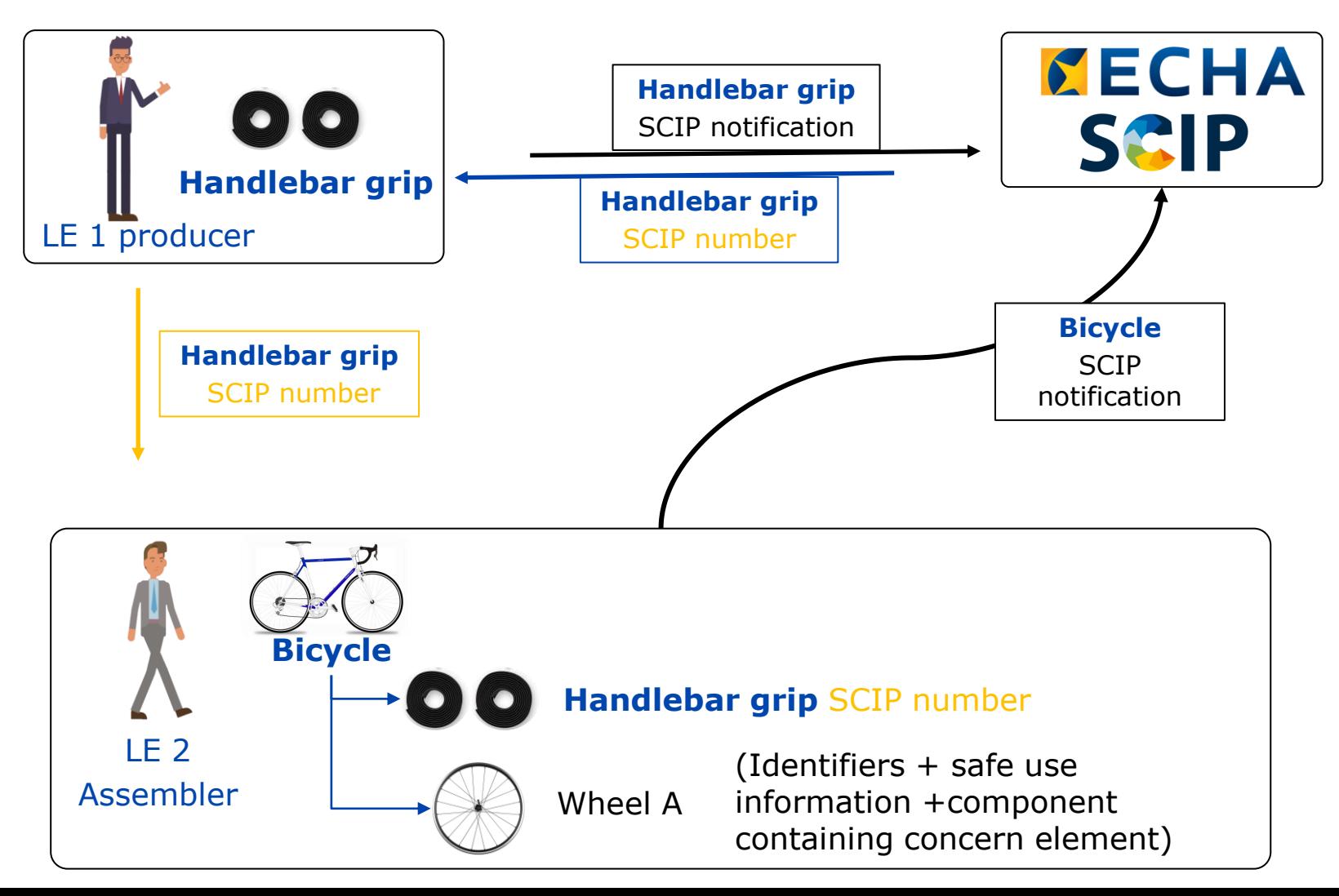

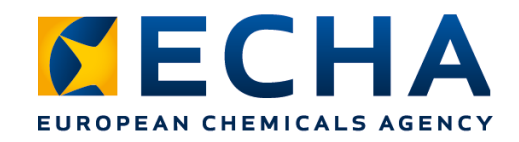

### **Demo use case**

Bicycle producer in Finland

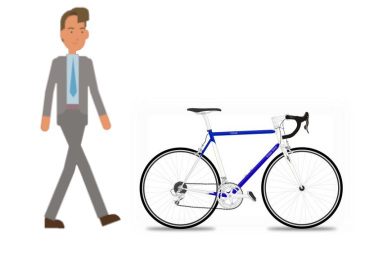

- 1. Identify the duty, prepare the information, received SCIP number from our Handlebar grip's supplier
- 2. Use 'Referencing'
- 3. Select the appropriate tool: IUCLID Cloud
- 4. How to use the tools?

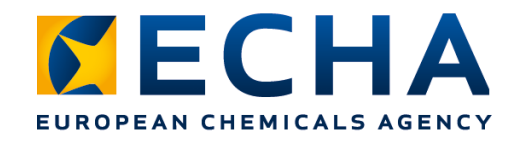

## **Create an ECHA account**

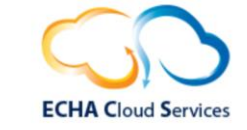

#### Login or create an ECHA account ([Link\)](ecs.echa.europa.eu)

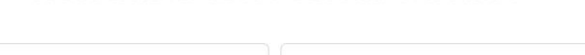

Welcome to ECHA Cloud Services

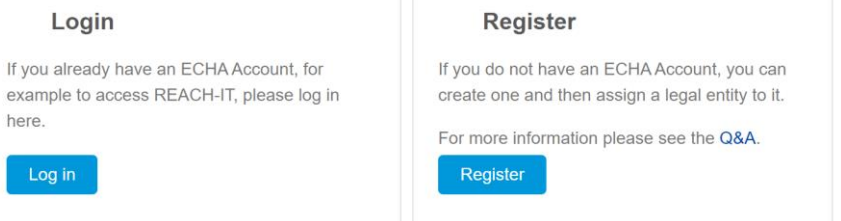

### 1 duty holder  $= 1$  ECHA legal entity account

*[ECHA Accounts manual for Industry users](https://echa.europa.eu/documents/10162/17247/howto_account_manual_industry_en.pdf/9e84c2fb-c876-30a7-7eb9-fde40e968ef5) and the document How to prepare and submit a SCIP notification available on our [website](https://echa.europa.eu/scip-support)*

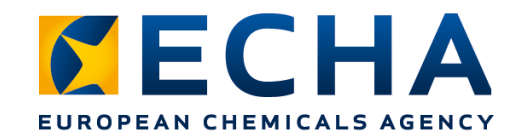

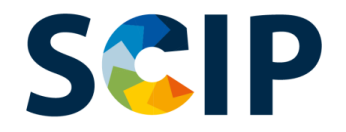

## **SCIP notification process**

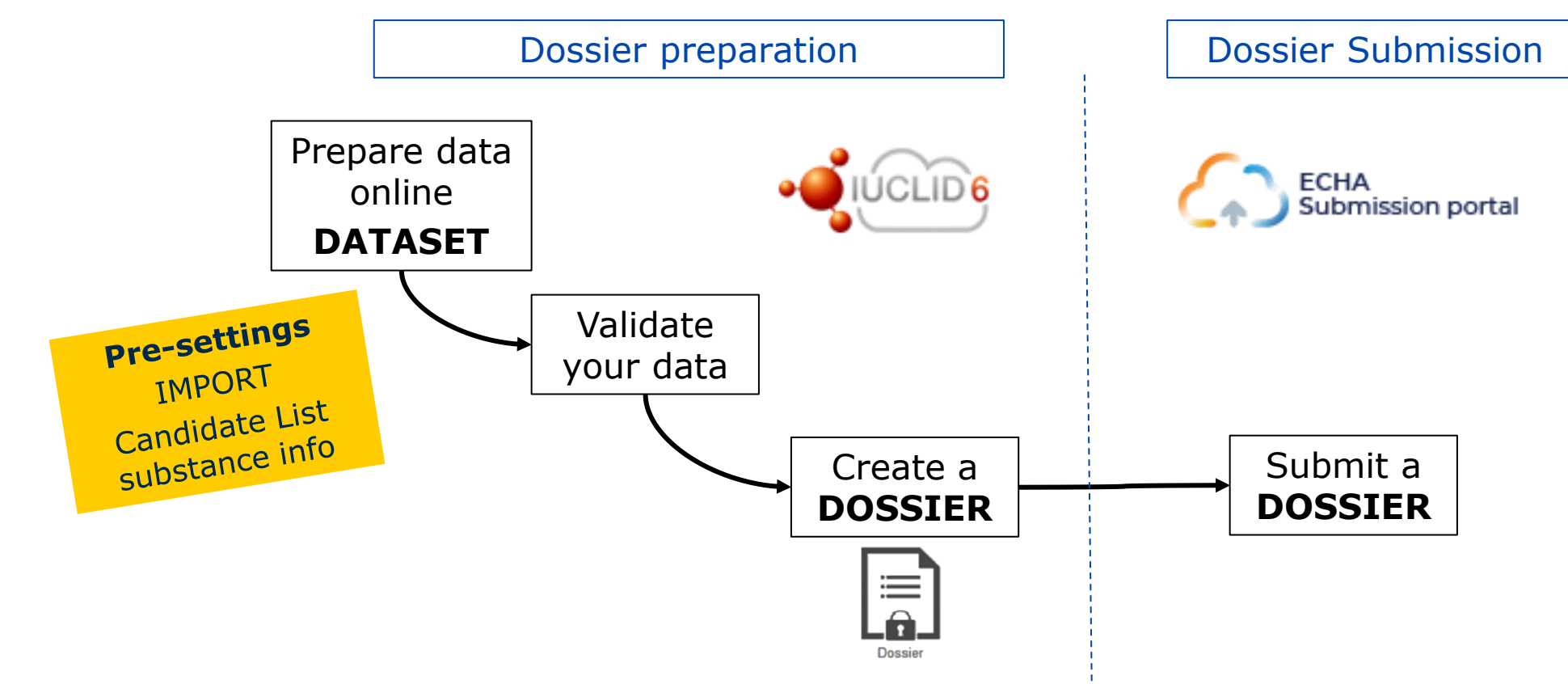

*How to prepare and submit SCIP notification available at [SCIP support website](https://echa.europa.eu/scip-support) Demo [link](https://www.youtube.com/watch?v=tNuJdRssQjs)*

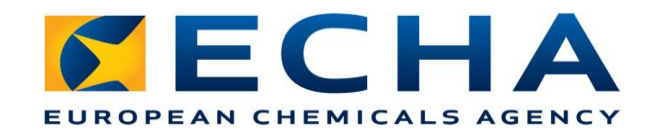

### **Simplified SCIP notification (SSN)**

- **Target user**: Distributors, companies belonging to the same corporate group
- **In which situations can it be used?** Only applicable if the article/complex object received is the same as the one supplied
- **How does it work?** The distributor will submit a notification by referring to data submitted by his supplier. To be done via an alphanumeric identifier that the supplier receives after notification. No dossier is needed!

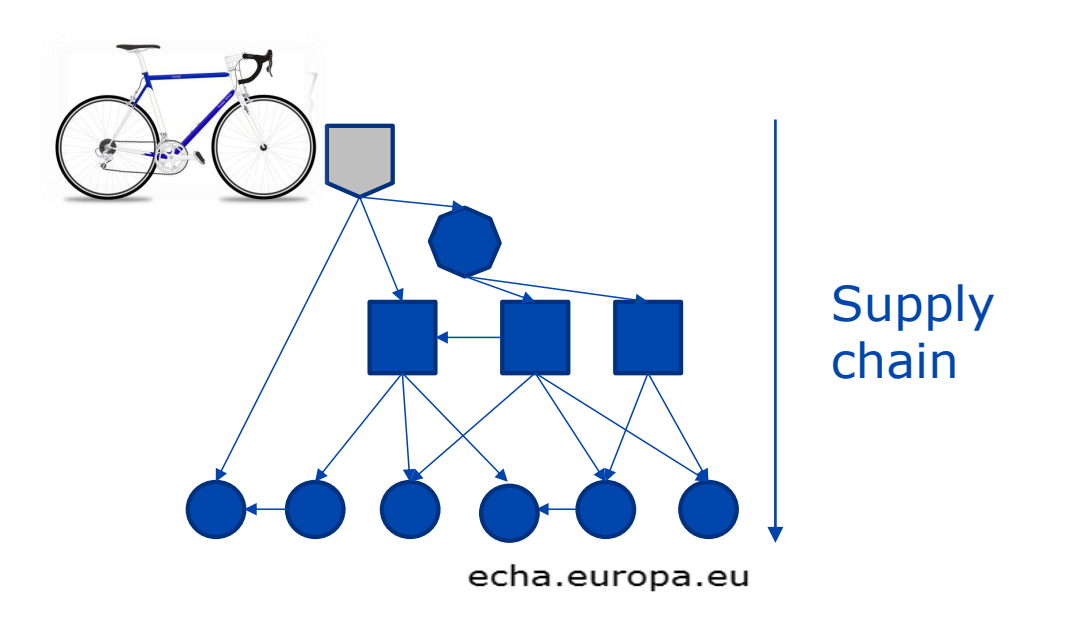

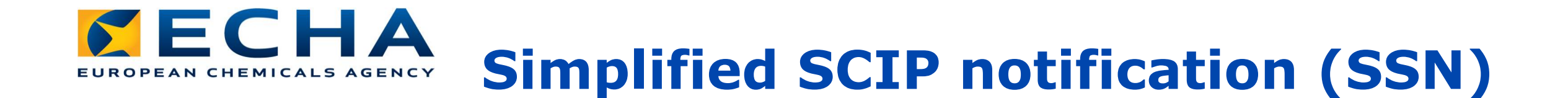

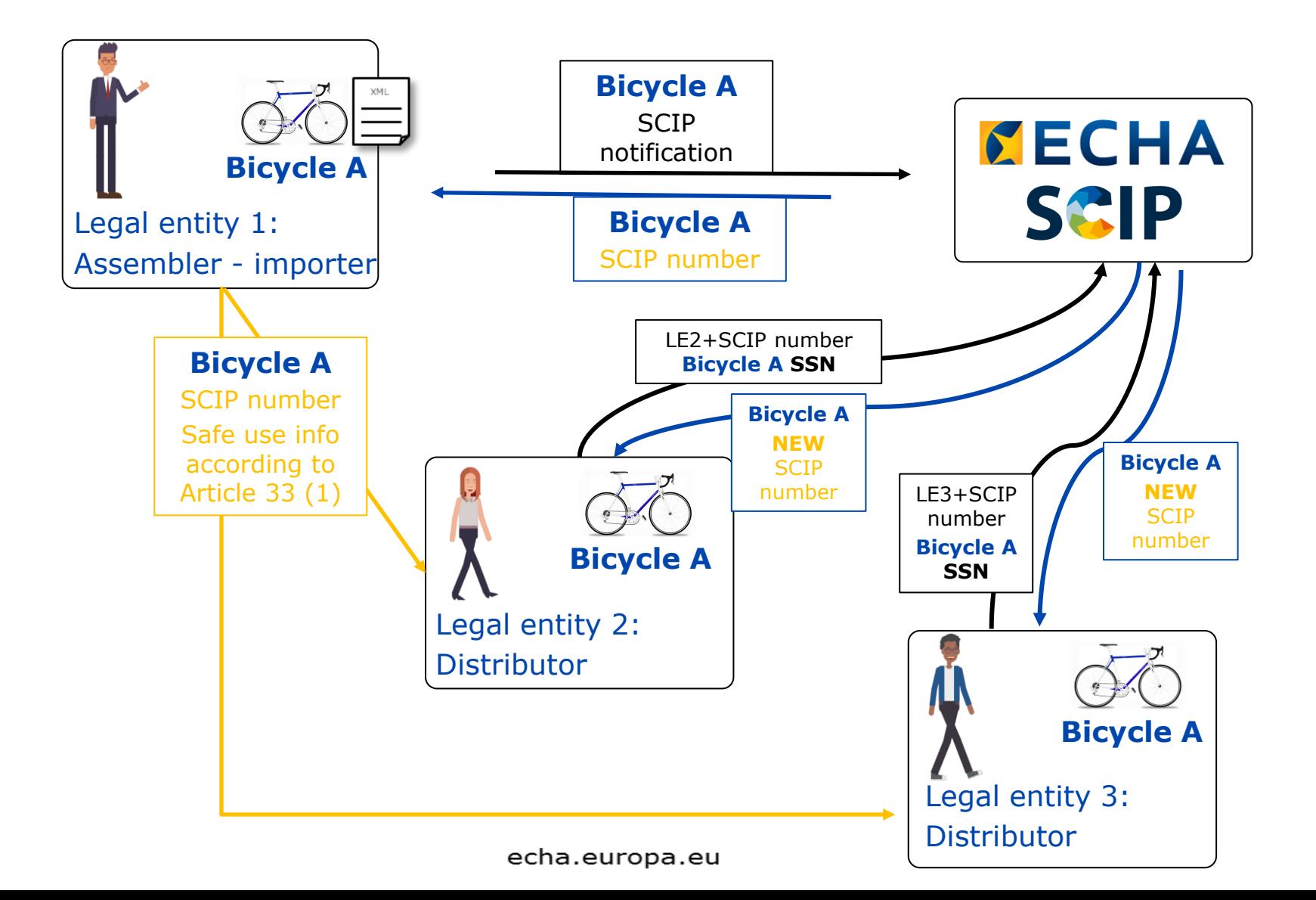

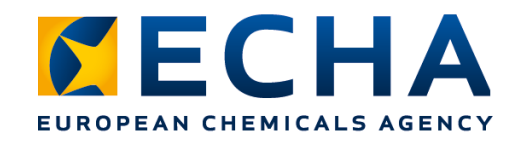

### **Demo use case**

Bicycle distributor in Finland

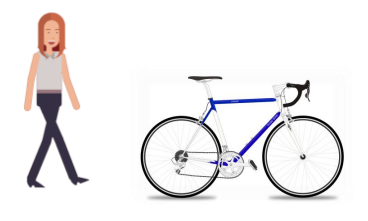

- 1. Identify the duty, prepare the information, received SCIP number from our bicycle's supplier
- 2. Use Simplified SCIP notification
- 3. Select the appropriate tool: ECHA Submission Portal
- 4. How to use the tools?

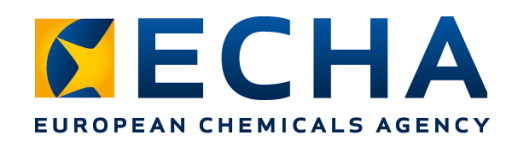

### **Foreign user functionality**

✓ **Allows third parties** (e.g. subsidiary, contractor) **to prepare and submit data on a duty holder's behalf**

Duty holders will remain responsible for the notifications submitted to the SCIP database

### ✓ **Based on intra-parties arrangements**.

Granting access to third party (foreign user) users may expose confidential data. It is important that companies agree the scope of access and how the confidential information is handled.

Additional information related with the "foreign user" functionality available at [Q&A 1665](https://echa.europa.eu/support/qas-support/browse/-/qa/70Qx/view/ids/1665), [Q&A 960](https://echa.europa.eu/support/qas-support/browse/-/qa/70Qx/view/ids/0960) and [ECHA Accounts manual](https://echa.europa.eu/documents/10162/17247/howto_account_manual_industry_en.pdf/9e84c2fb-c876-30a7-7eb9-fde40e968ef5)

## **Take home messages, know more**

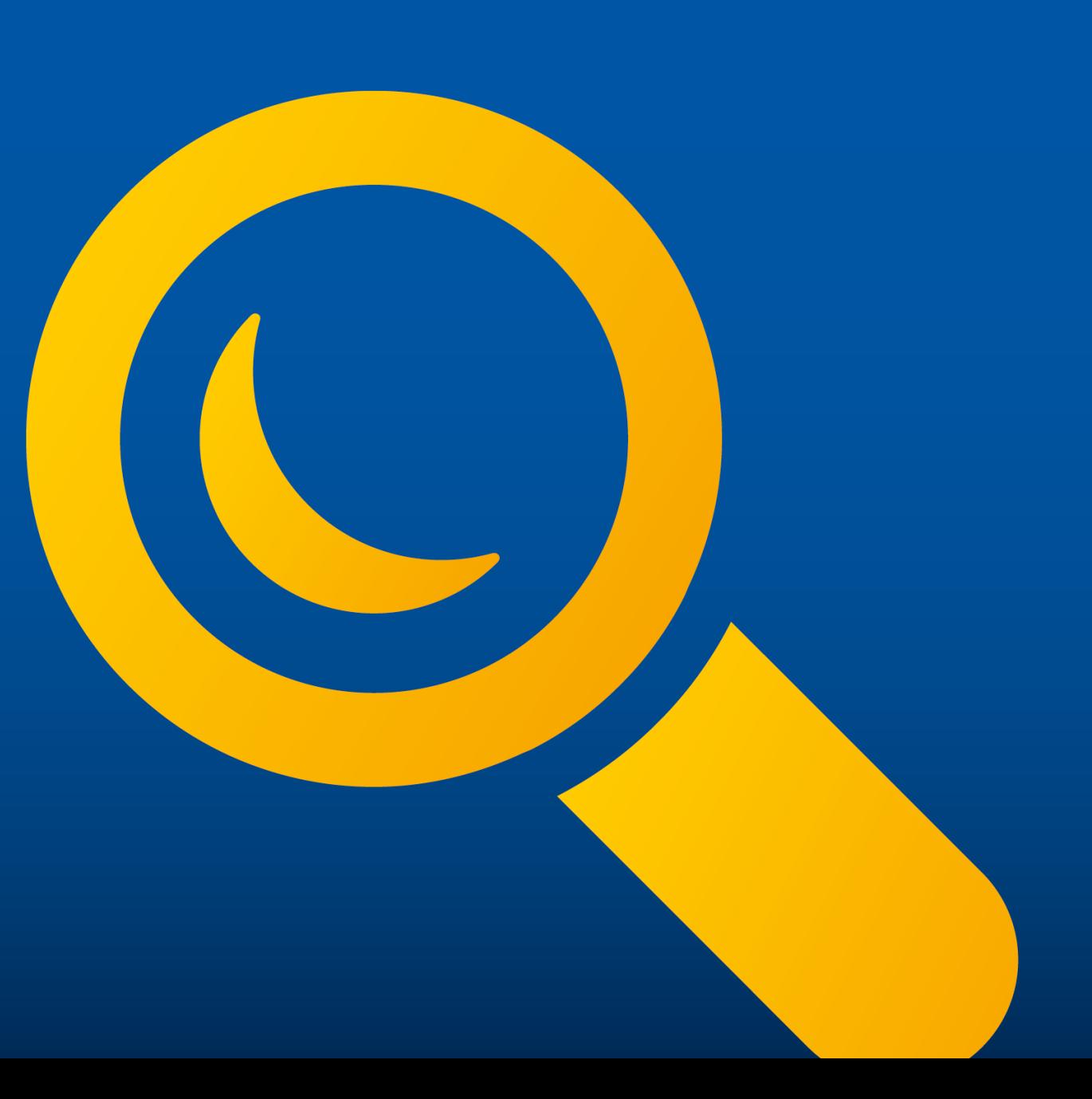

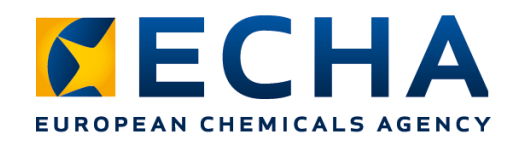

## **Take home messages**

- $\checkmark$  SVHCs to be substituted by safer alternatives
- $\checkmark$  Where not (yet) possible, supply chain transparency is needed, notify to SCIP:
	- Understand the tools and which alternatives exist for simplifying your work
	- Check the information you are providing (e.g. clear identification and content, leaving out sensitive data)
	- Update your notification when required or helpful for database users
	- Keep an eye on our website, news and social media channels

#### *SECHA* **EUROPEAN CHEMICALS AGENCY**

## **[Follow us !](https://echa.europa.eu/scip)!**

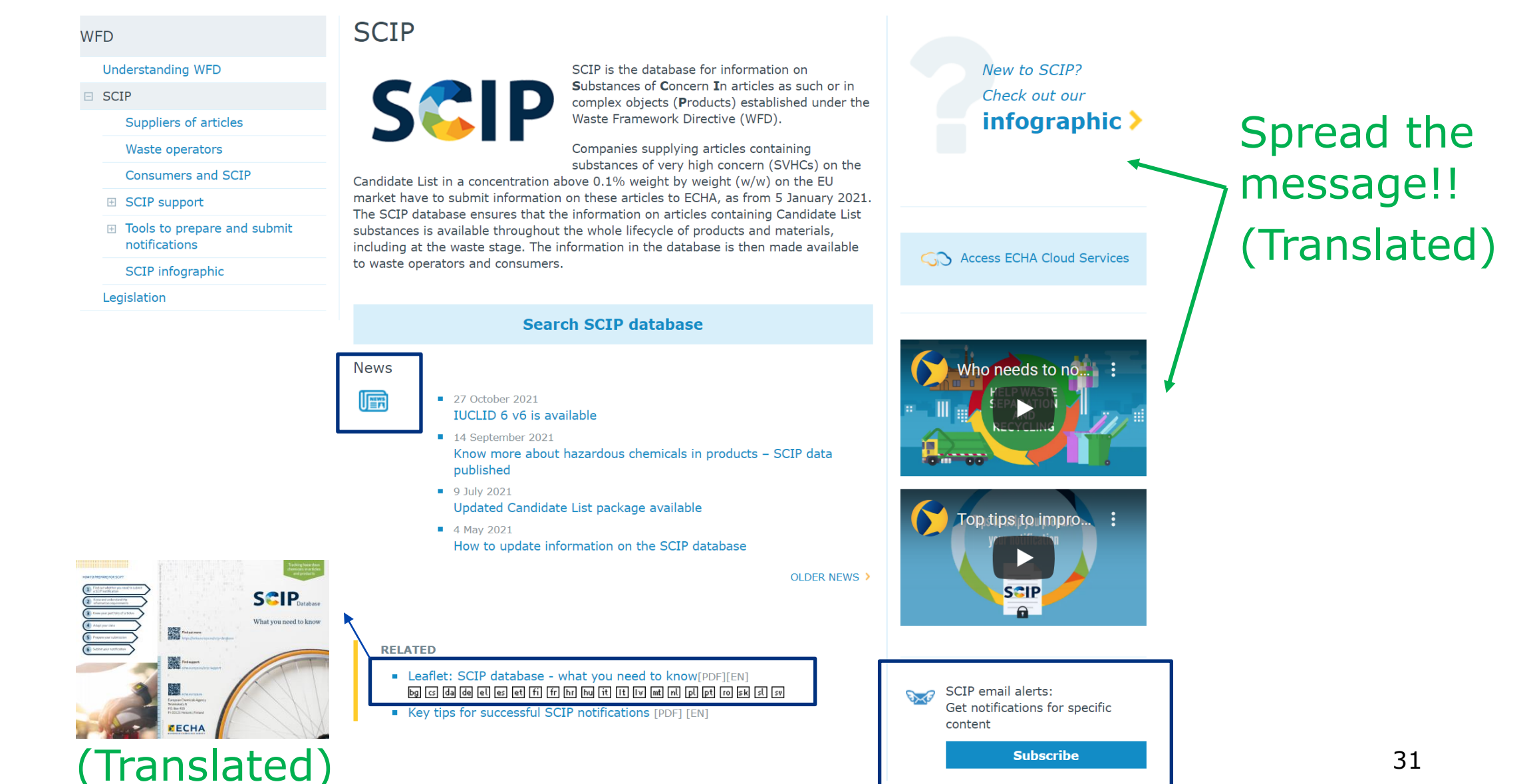

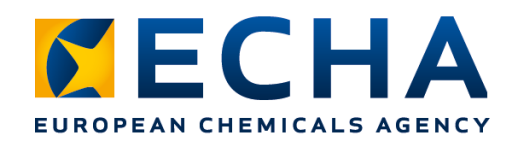

## **SCIP support**

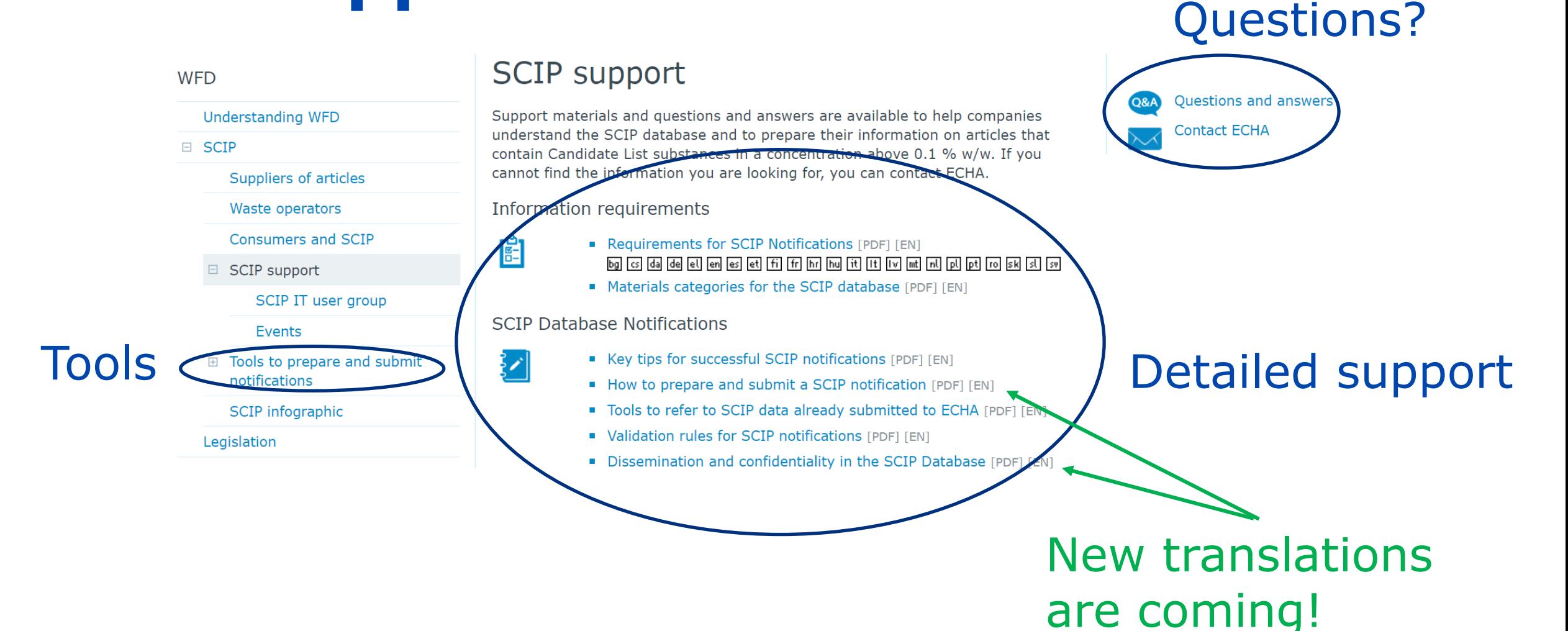

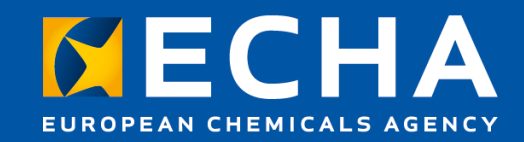

Thank you!

scip@echa.europa.eu

Subscribe to our news at echa.europa.eu/subscribe

Follow us on Twitter @EU\_ECHA

Follow us on Facebook Facebook.com/EUECHA

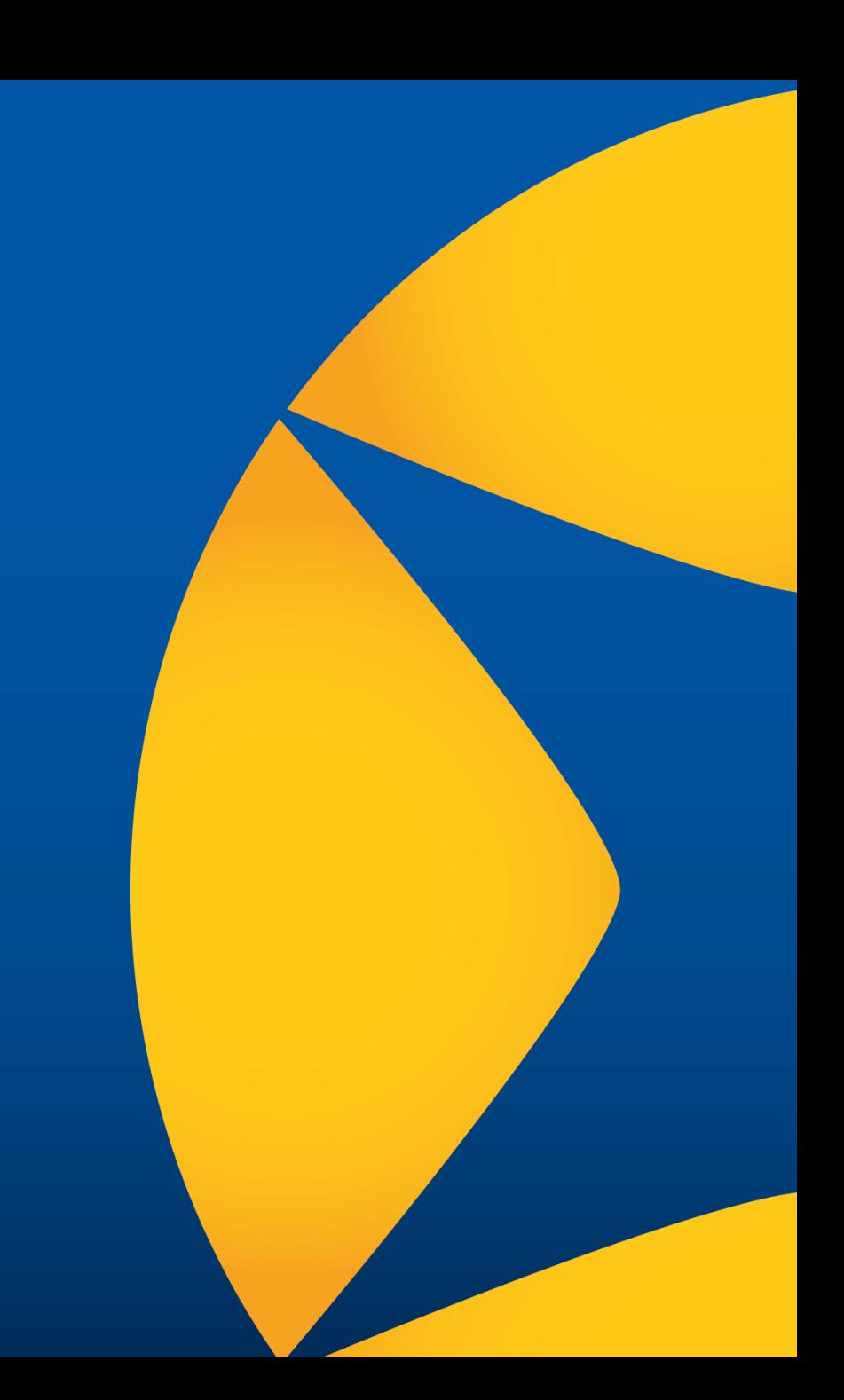